## **Quadro TE – Prospetto riepilogativo**

Il quadro **TE "Prospetto riepilogativo"** viene abilitato in automatico dal software, al momento dell'abilitazione dell'applicazione IVA TR per gli Enti o Società controllanti per il gruppo. Il software propone la seguente domanda al fine di individuare il tipo di soggetto:

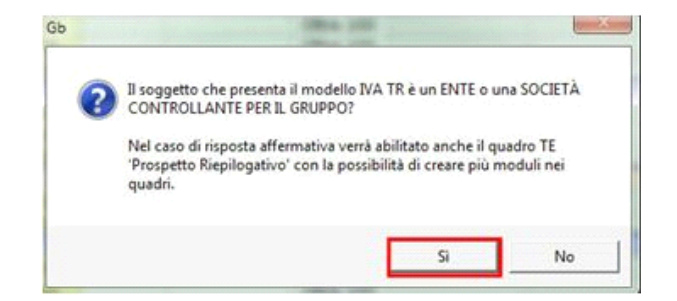

In questo caso sono abilitati:

- Il **frontespizio** in cui sono indicati i dati dell'ente o della società controllante;
- Il presente **prospetto riepilogativo "TE"**;
- Un modulo **TABC** e **TD:** è necessario c*reare un modulo per ciascuna società del gruppo in possesso dei requisiti di cui all'art.30, inoltre si ricorda che per ogni quadro TABC abilitato deve essere creato anche il relativo quadro TD.*

Nel quadro TE devono essere indicati i dati relativi tutti i soggetti partecipanti alla liquidazione Iva di gruppo, compresa la controllante. Il quadro si compila da input inserendo direttamente i dati nel modello.

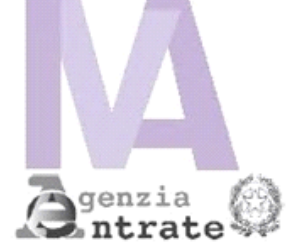

CODICE FISCALE

06363391001

## PROSPETTO RIEPILOGATIVO - QUADRO TE RISERVATO ALL'ENTE O SOCIETÀ CONTROLLANTE PER LA RICHIESTA DI RIMBORSO

O PER L'UTILIZZO IN COMPENSAZIONE DEL CREDITO IVA TRIMESTRALE DEL GRUPPO

Prospetto N.

**QUADRO TE** ECCEDENZA TRIMESTRALE **BROGAZONE ESOMERO** PARTITA IVA CAUSALE PRORITARIA GARANZIA CREDITO **DEBITO SEZIONE 1** TE1 **SOCIETÀ DEL GRUPPO** TE<sub>2</sub> TE<sub>3</sub> TE4 TE<sub>5</sub> TE6 TE7 TE<sub>8</sub> TE9 **TE10 TE11 TE12 TE13 TE14** 

Nel caso in cui 39 righi non siano sufficienti a contenere tutte le società partecipanti alla liquidazione, sarà necessario attivare un nuovo modulo

dal pulsante  $\leftarrow$   $\leftarrow$ 

## *Navigazione nel Software.*

Per spostarsi nei trimestri mettersi nella casella a discesa e selezionare il trimestre di interesse.

 $1<sup>2</sup>$ 

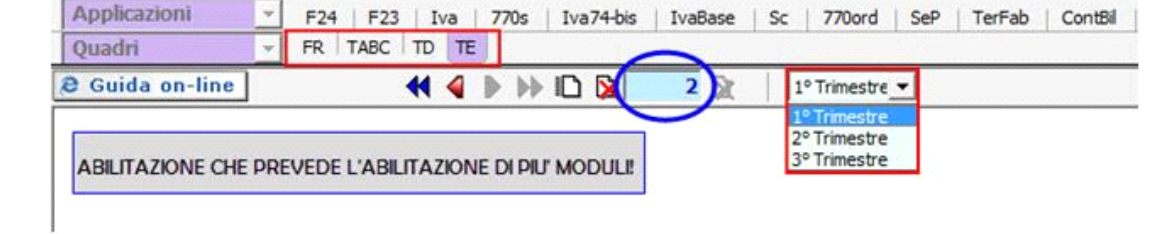

N° doc. 35257 - aggiornato il 30/03/2018 - Autore: GBsoftware S.p.A

GBsoftware S.p.A. - Via B. Oriani, 153 00197 Roma - C.Fisc. e P.Iva 07946271009 - Tel. 06.97626336 - Fax 075.9460737 - [email protected]